### *Start Base 900Mhz before Site Calibration:*

**\***On the Siteworks upper left main screen tap the **3-Bar Hamburger Icon** and select **Connect Device**.

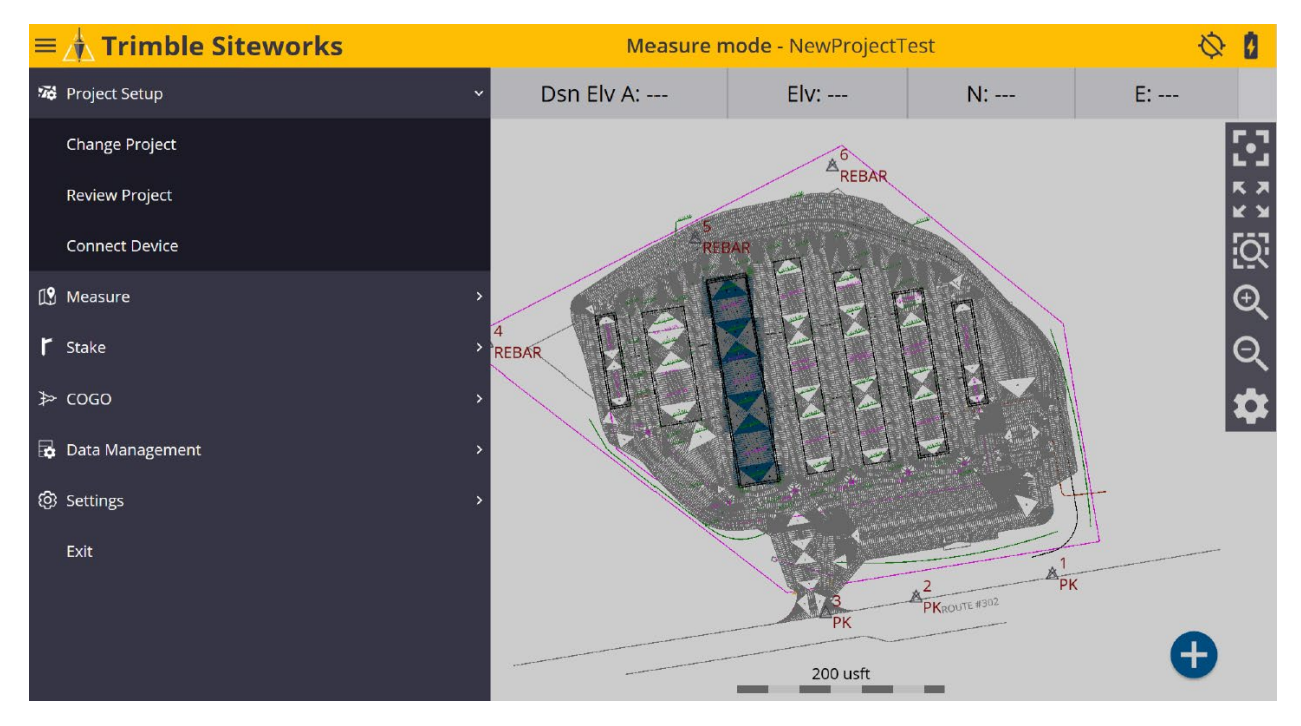

\*In **Connect Device** tap on the blue **GNSS Icon** to enter the **Receiver Setup** screen.

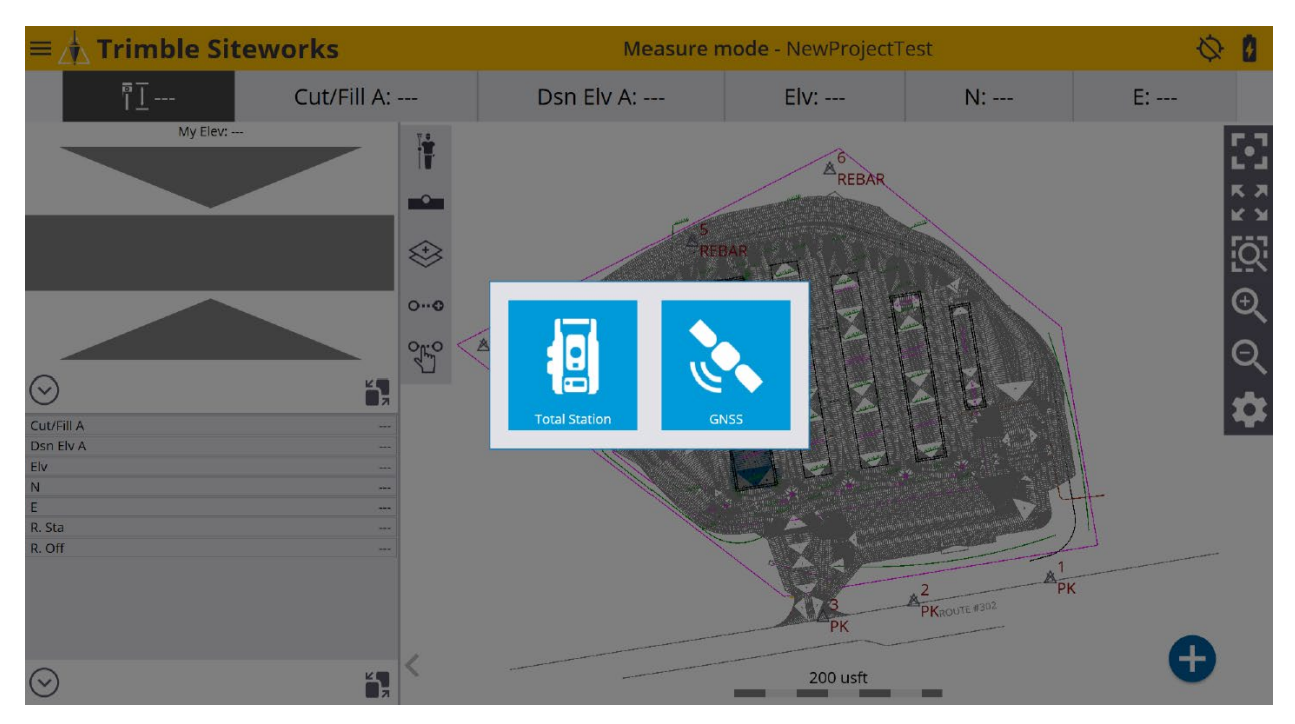

\*On the **Receiver Setup** screen select **Base** from the drop-down list in the **Mode** window. Configure the **Connection type** *(Bluetooth, Cable or Emulator)*, **Correction method** *(Radio in Receiver, Wi-Fi, IBSS, External Radio, 2.4Ghz Georadio)* and **Network ID** *(Radio Channel)* in their corresponding windows.

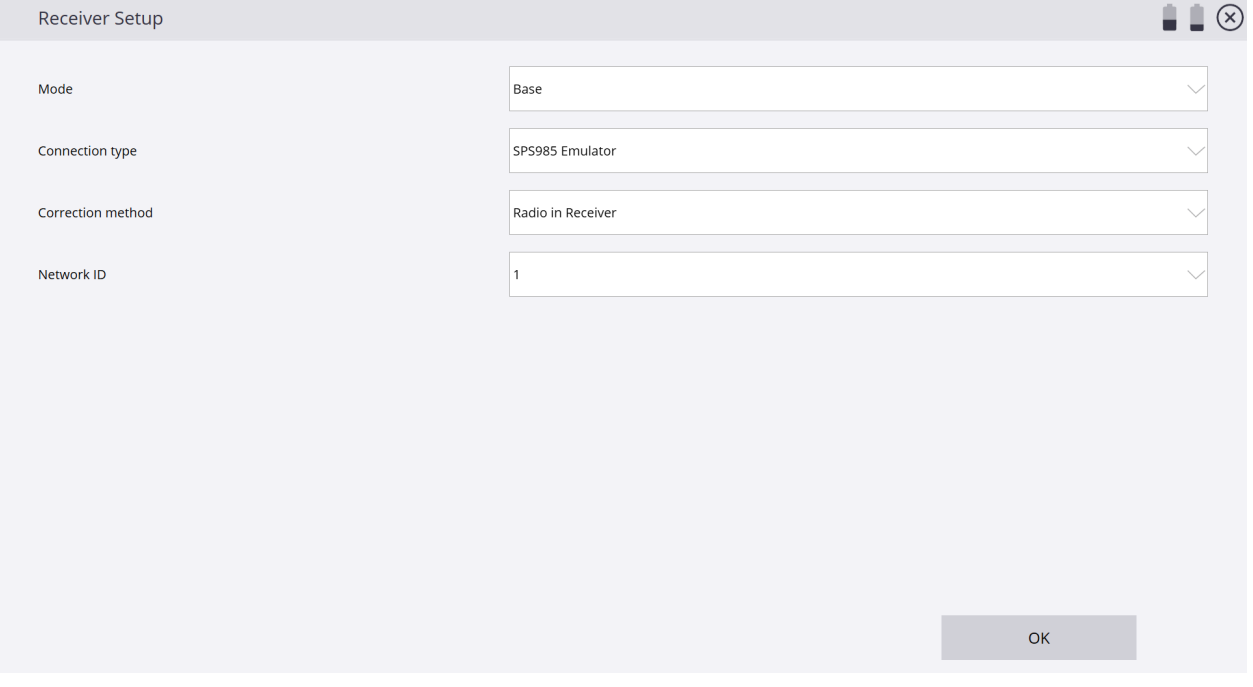

## \*From the **Base position** window drop-down list select **Unknown position** to determine the base receiver setup location, tap **SELECT**.

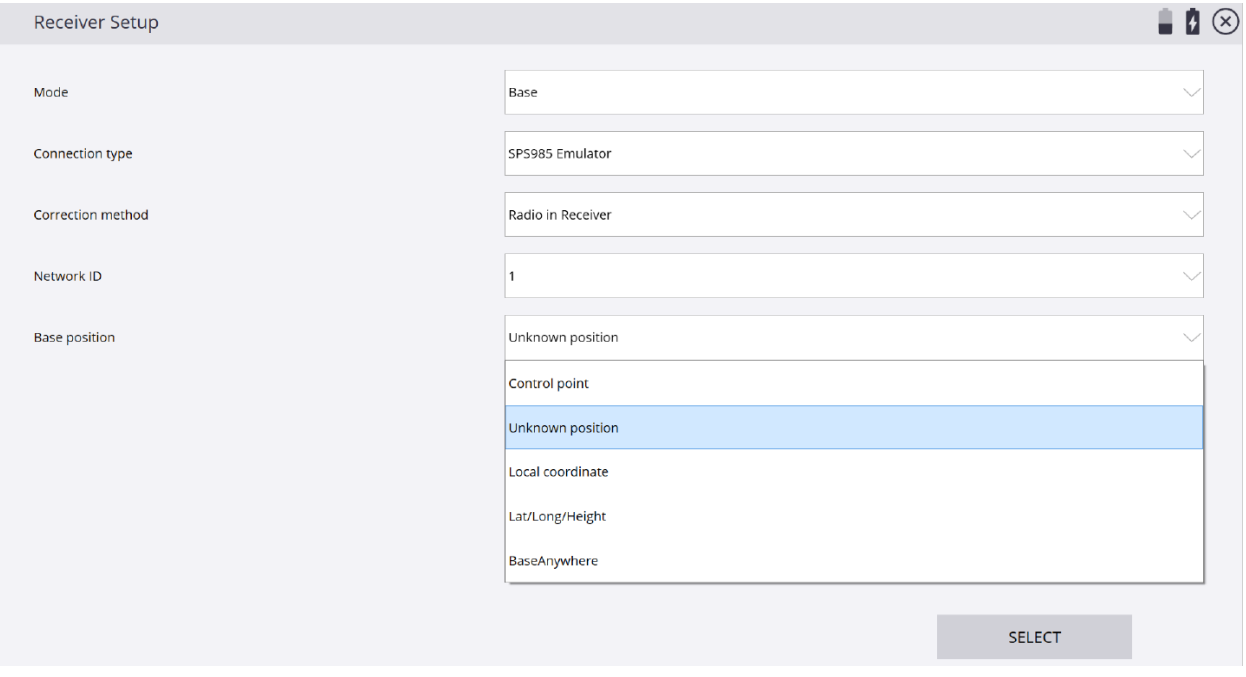

## \*Type the Base point name in the **Base name** window and tap in the **Antenna height** window to input an Base antenna height.

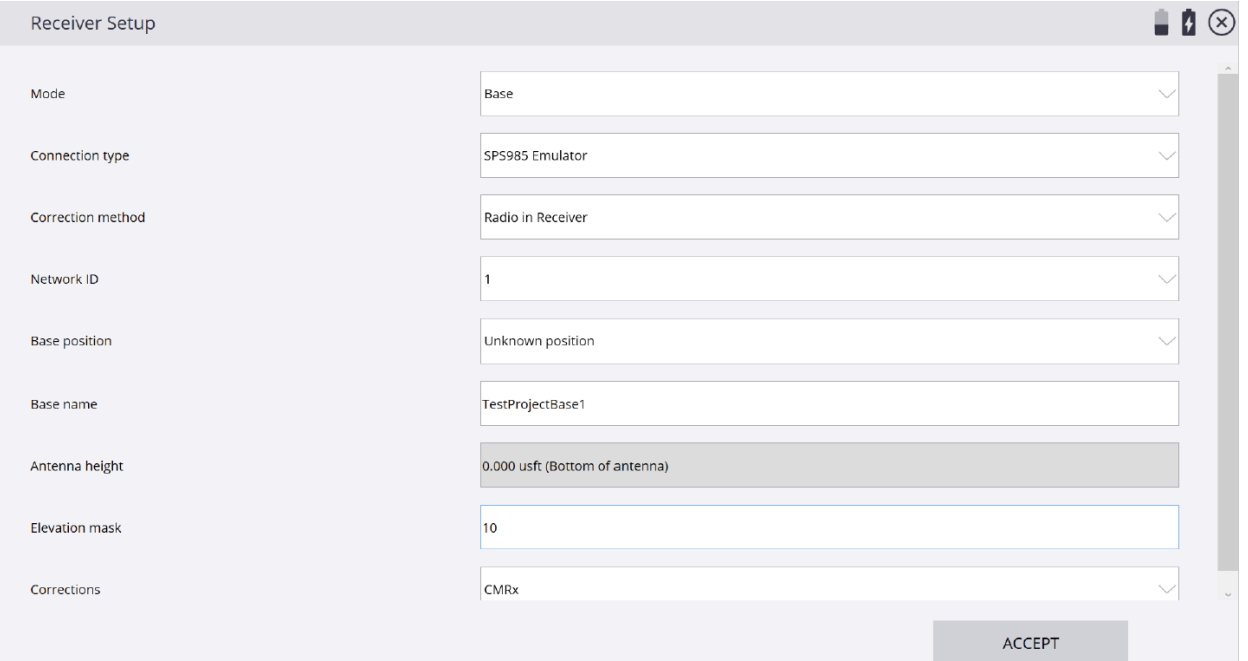

\*From the **Measure method** window drop-down list select the desired method. In the **Vertical height** window enter a base height then tap **ACCEPT**. *(Base heights are typically 0.000 Meters/0.000 usft or 2 Meters/6.562 usft)*

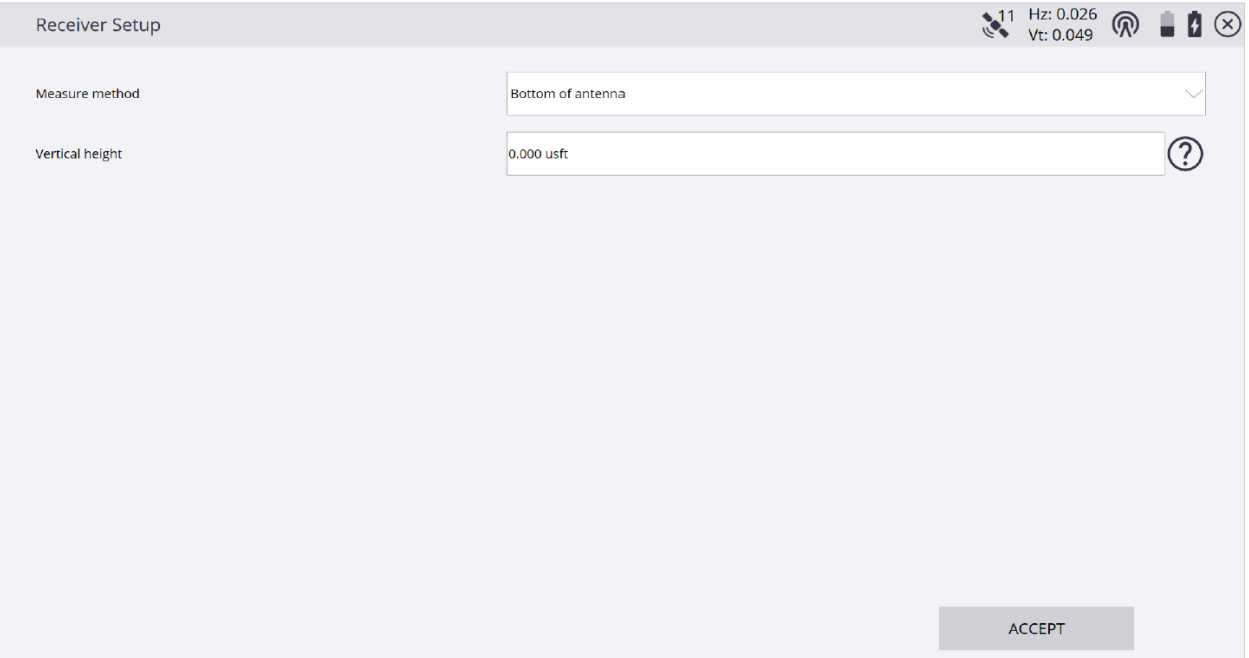

\*Once Base receiver has been setup an **Info** dialogue box appears showing the Base receiver setup information settings, tap **OK**.

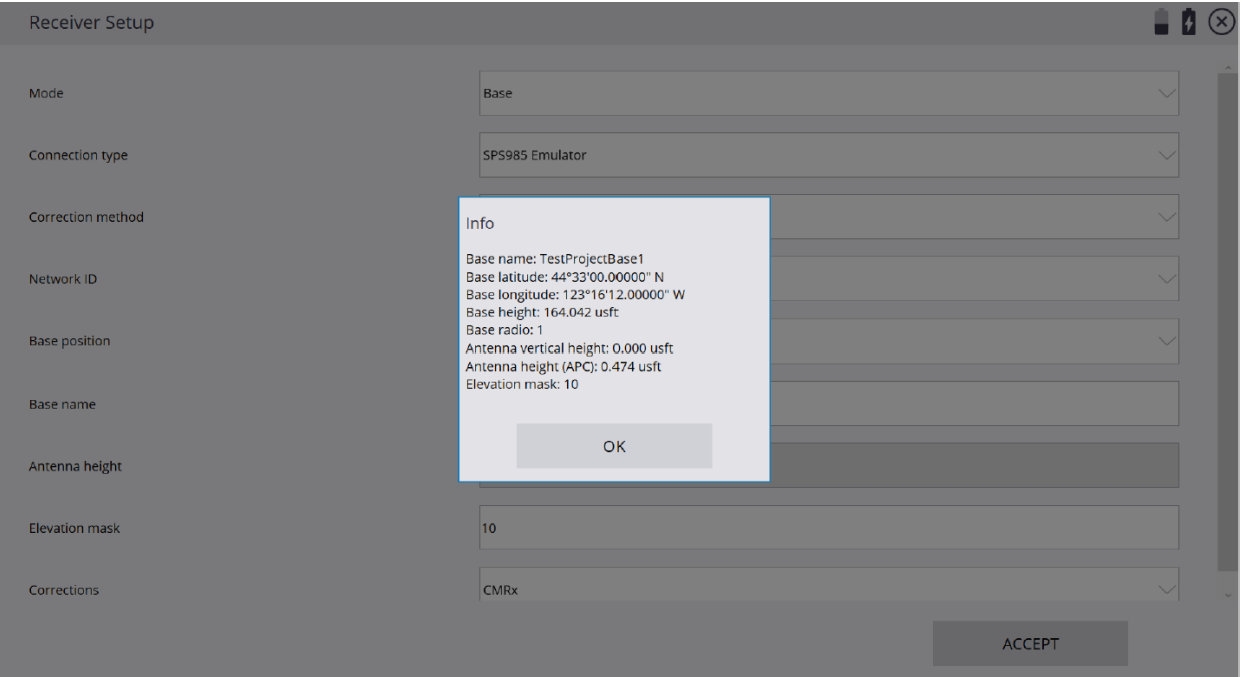

\*After completing Base setup connect Rover receiver from the Siteworks upper left main screen tap the **3-Bar Hamburger Icon** and select **Connect Device**.

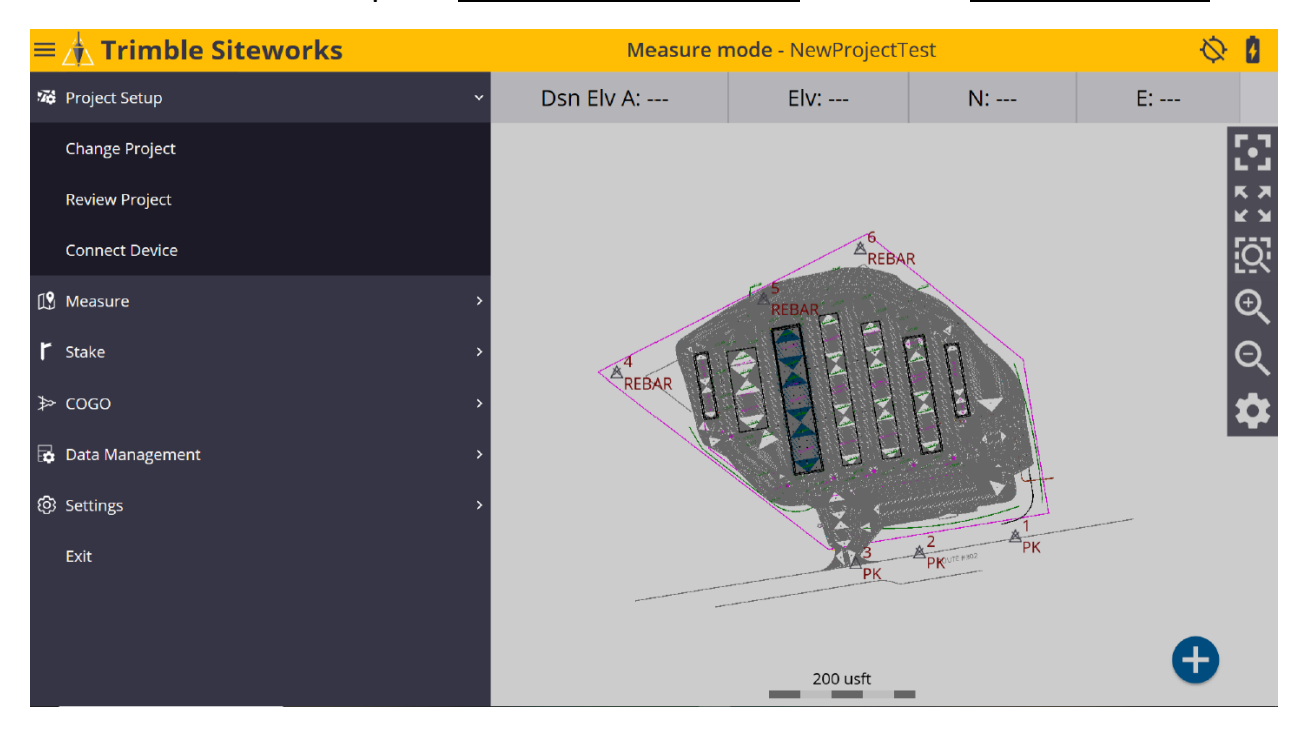

### \*In **Connect Device** tap on the blue **GNSS Icon** to enter the **Receiver Setup** screen.

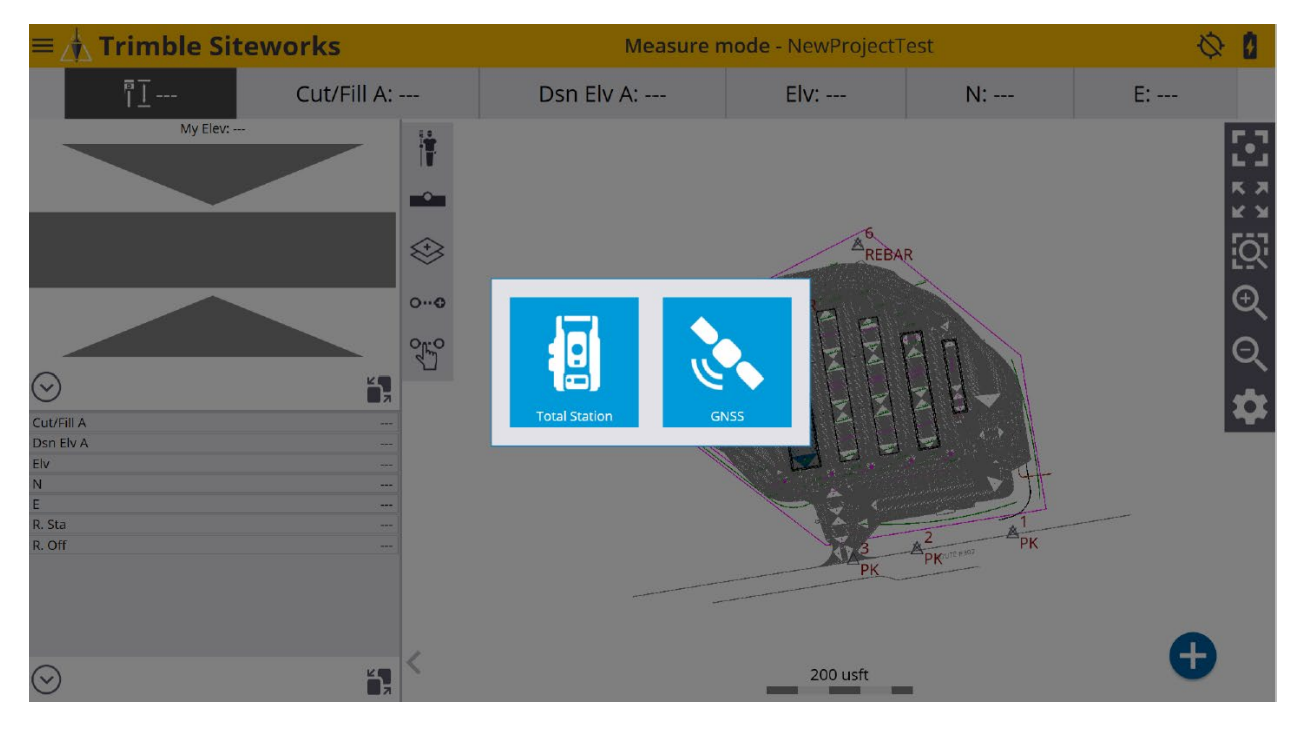

\*On the **Receiver Setup** screen select **Rover** from the drop-down list in the **Mode** window.

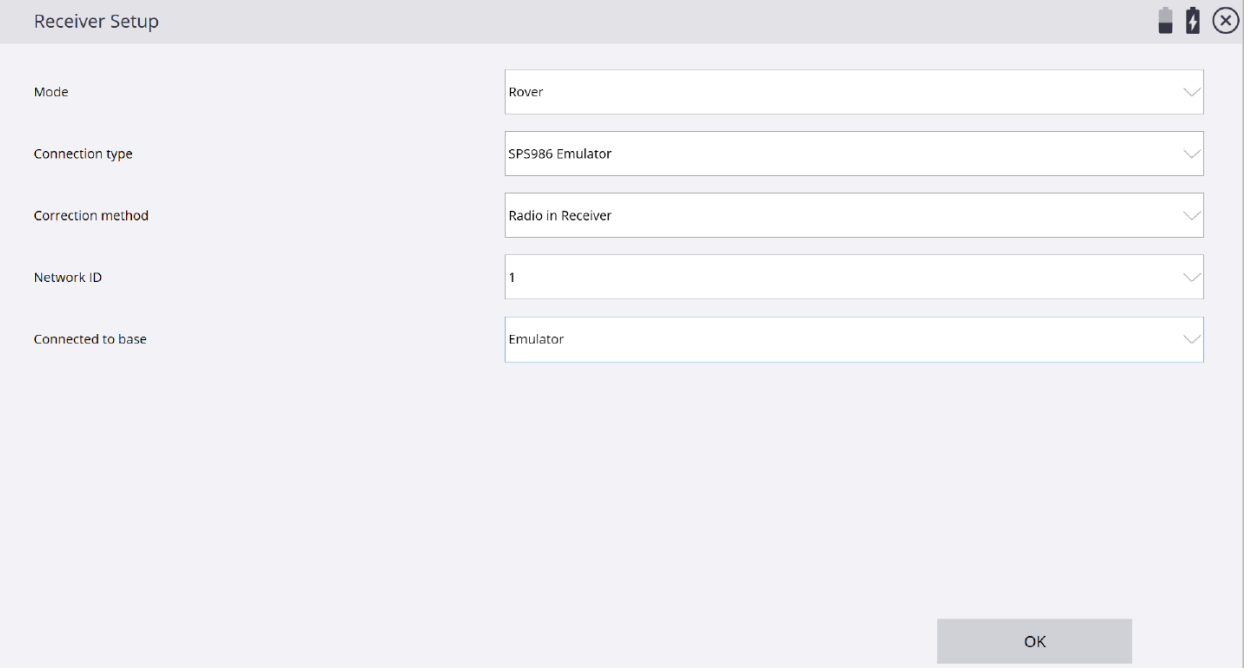

\*Select the desired Base receiver point from the drop-down list in the **Connected to base** window. Select **Yes** or **No** options from the drop down lists for **Using Quick Release** and **Enable Tilt Compensation**. Tap in the **Antenna height** window to input a Rover antenna height, tap **SELECT**.

*(You cannot use Tilt Compensation when measuring control points)*

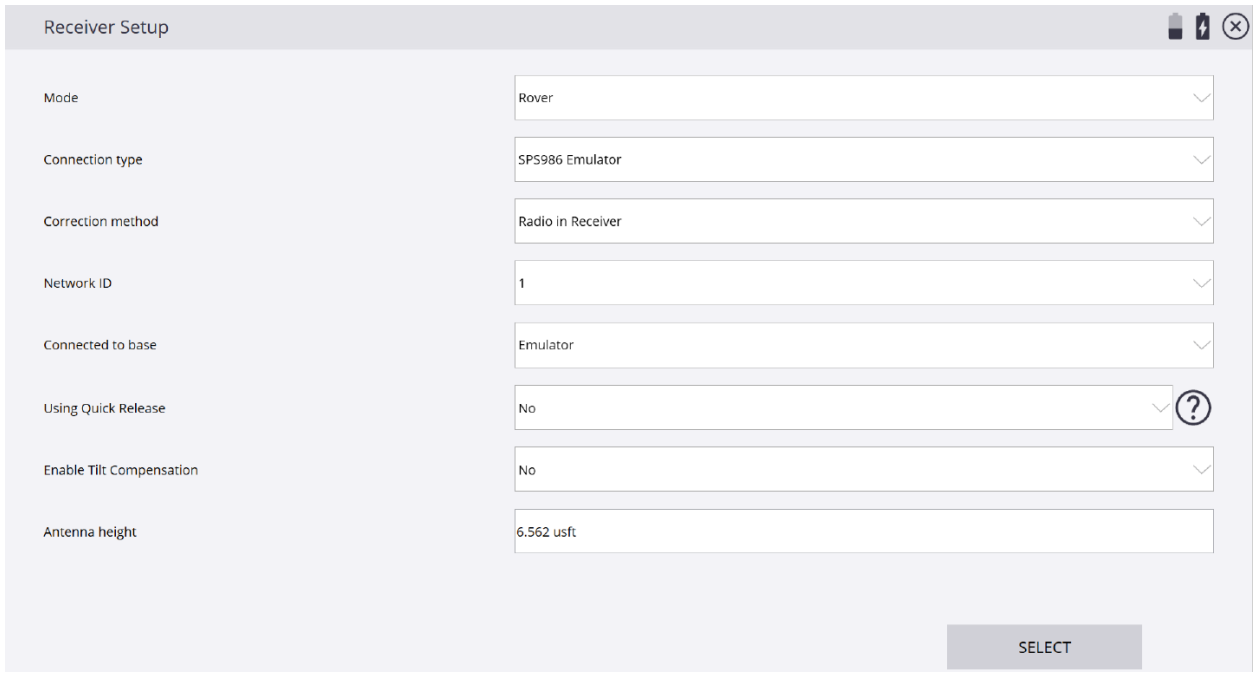

\*Once the Rover is setup you will be asked to calibrate the project now, tap **YES**.

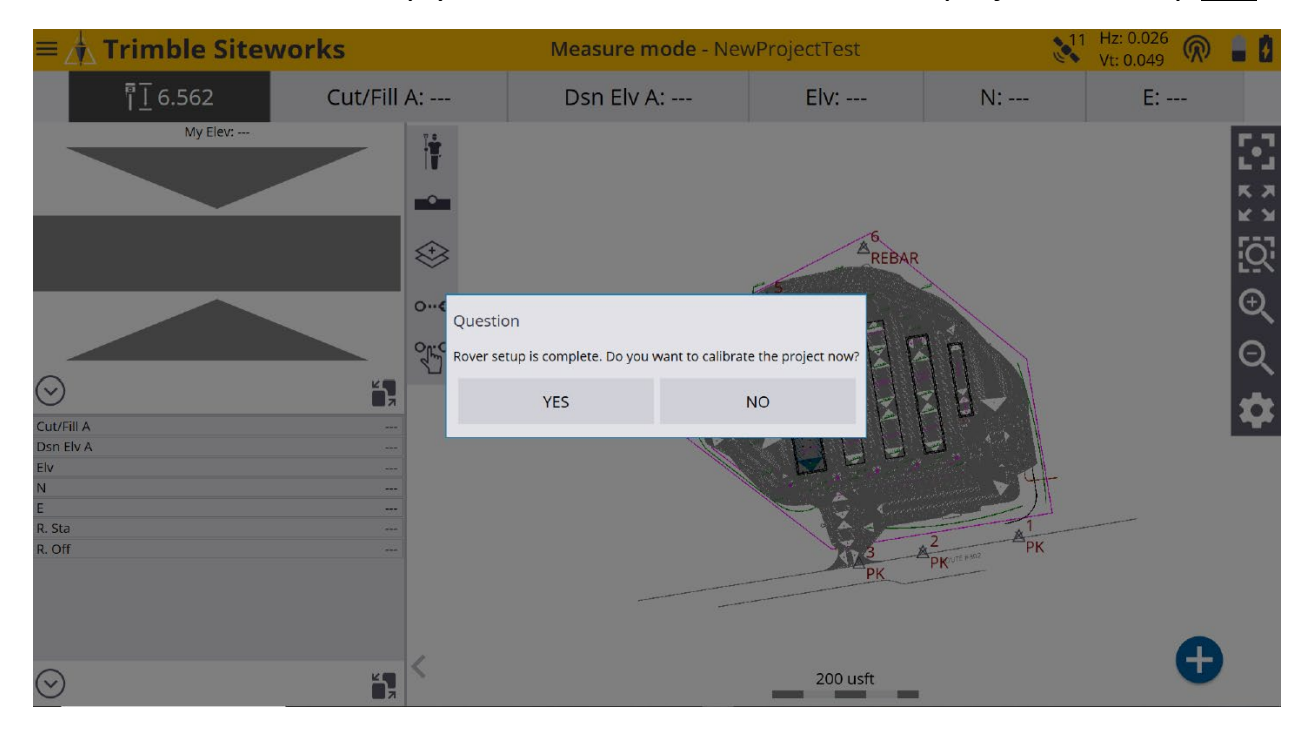

# \*On the **Project Calibration** screen tap **+** *(plus sign)* to start the calibration.

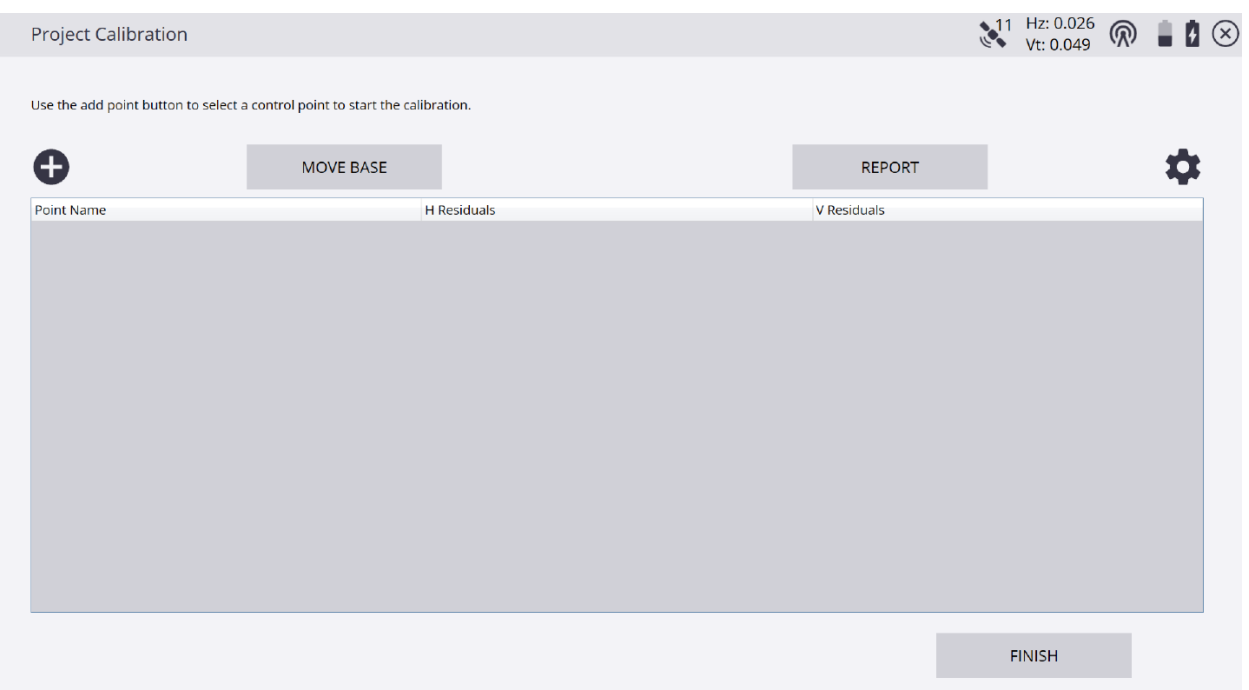

\*On the **Select Point** screen tap the **Map Options Gear Cog Icon** at the bottom right.

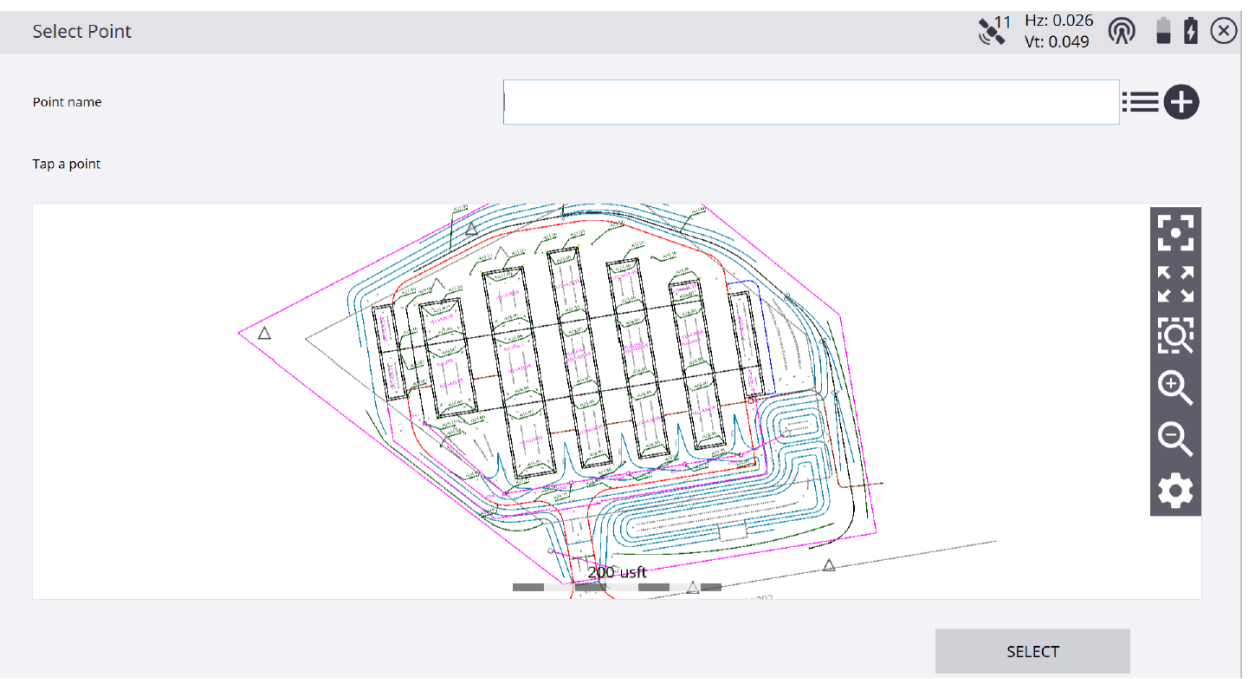

# \*On the **Map Options** screen select the **Measure** tab to check the boxes for **Point codes**, **Point elevations** and **Point names**.

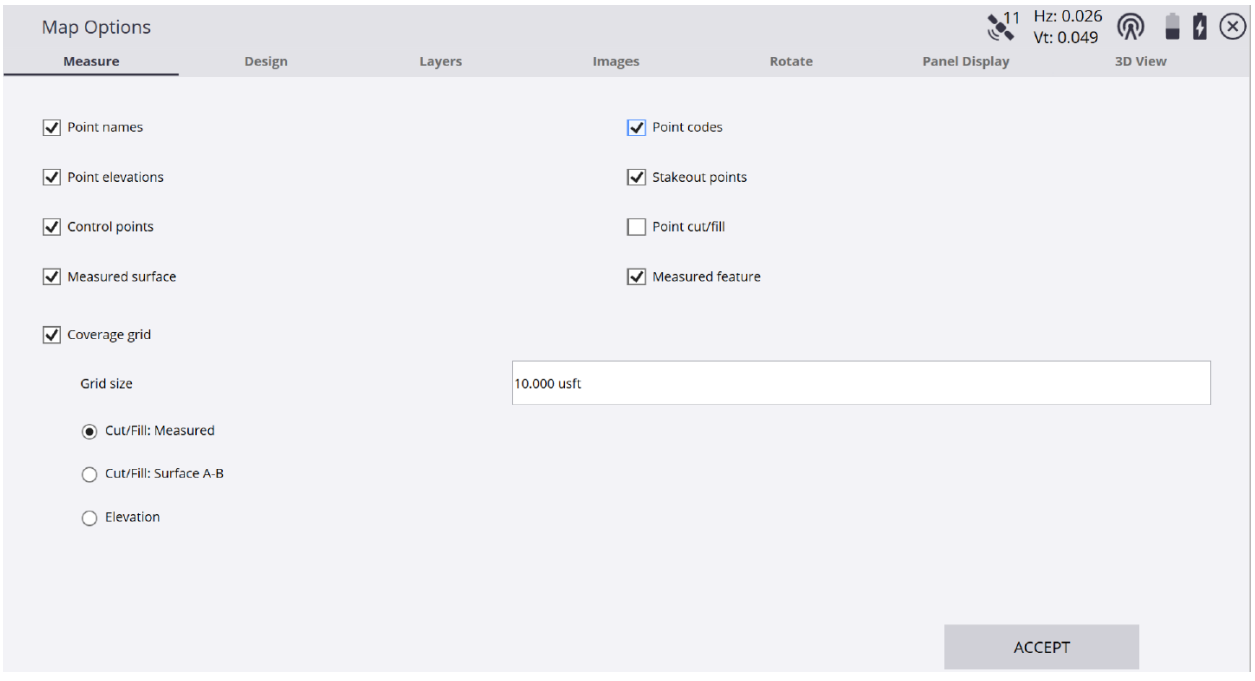

\*Now that the control point names are visible on the **Select Point** screen map **Tap a point** or type it in the **Point name** window.

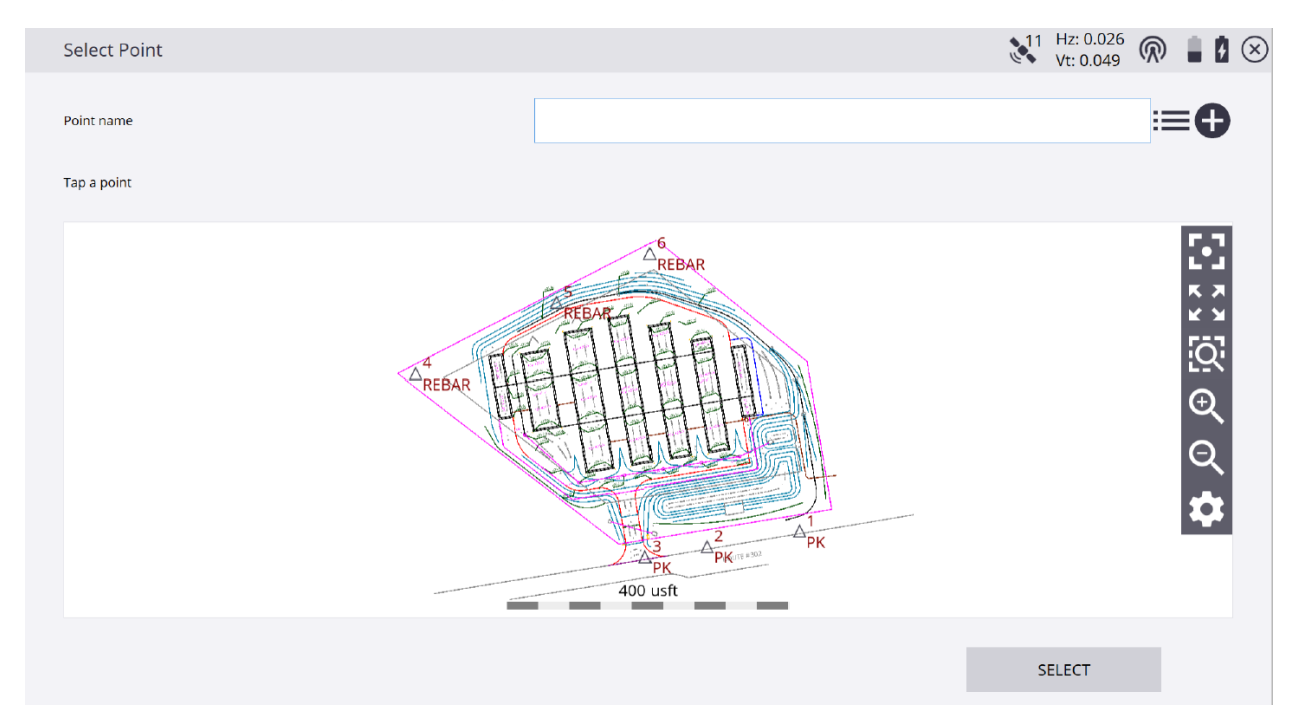

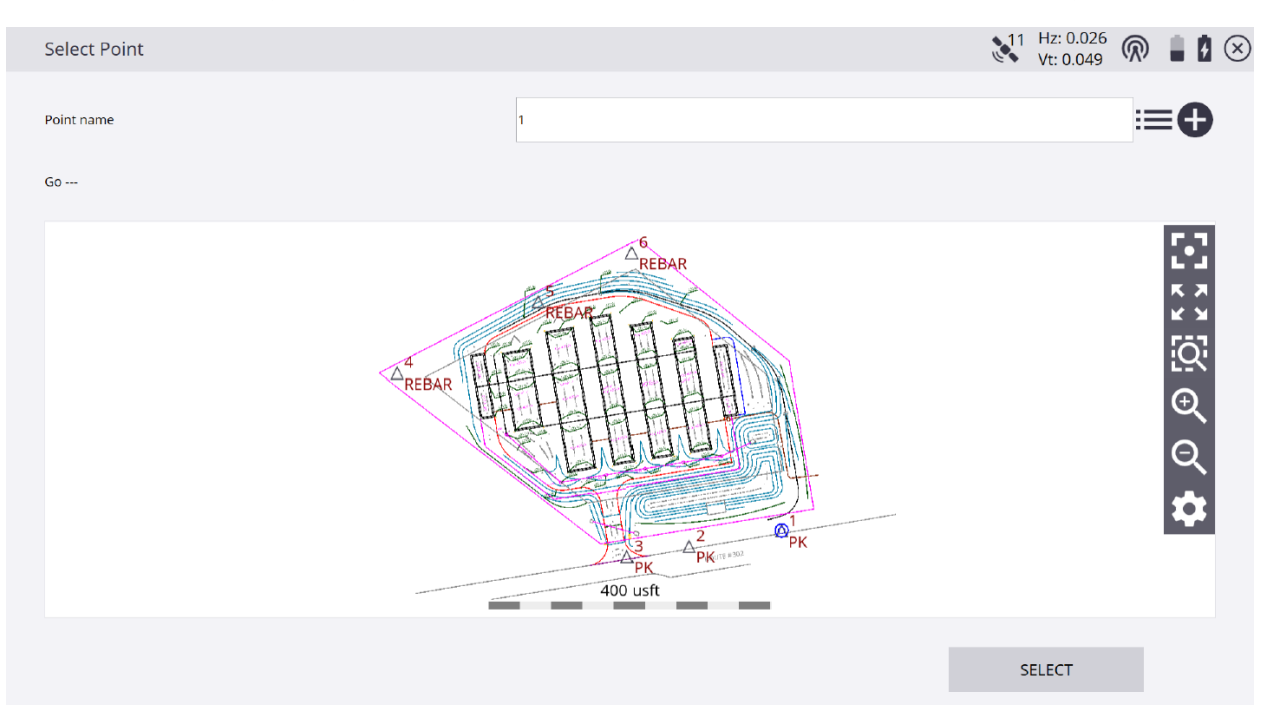

#### \*After selecting the point to measure in the **Point name** window, tap **SELECT**.

# \*On the **Static Mode Settings** screen customize any values and units, tap **START**.

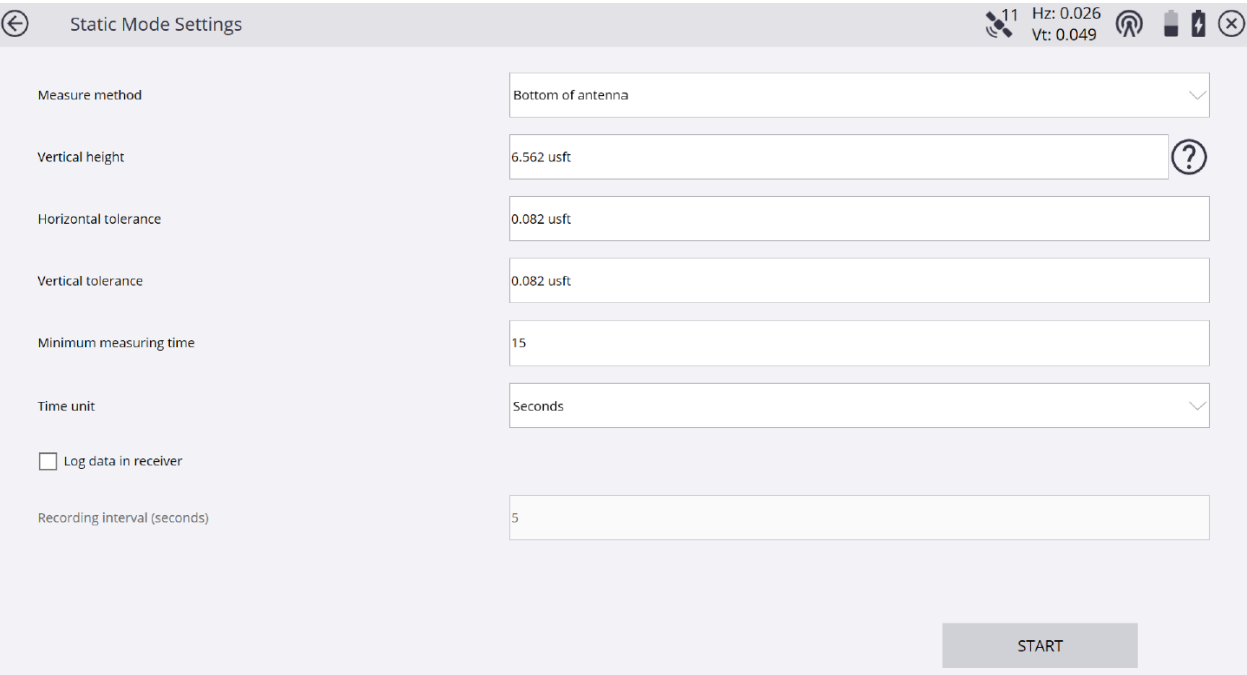

### \*On the **Static Measurement** screen the current and expected precisions display as the **Time measured** counts the **Minimum measuring time**, tap **ACCEPT**.

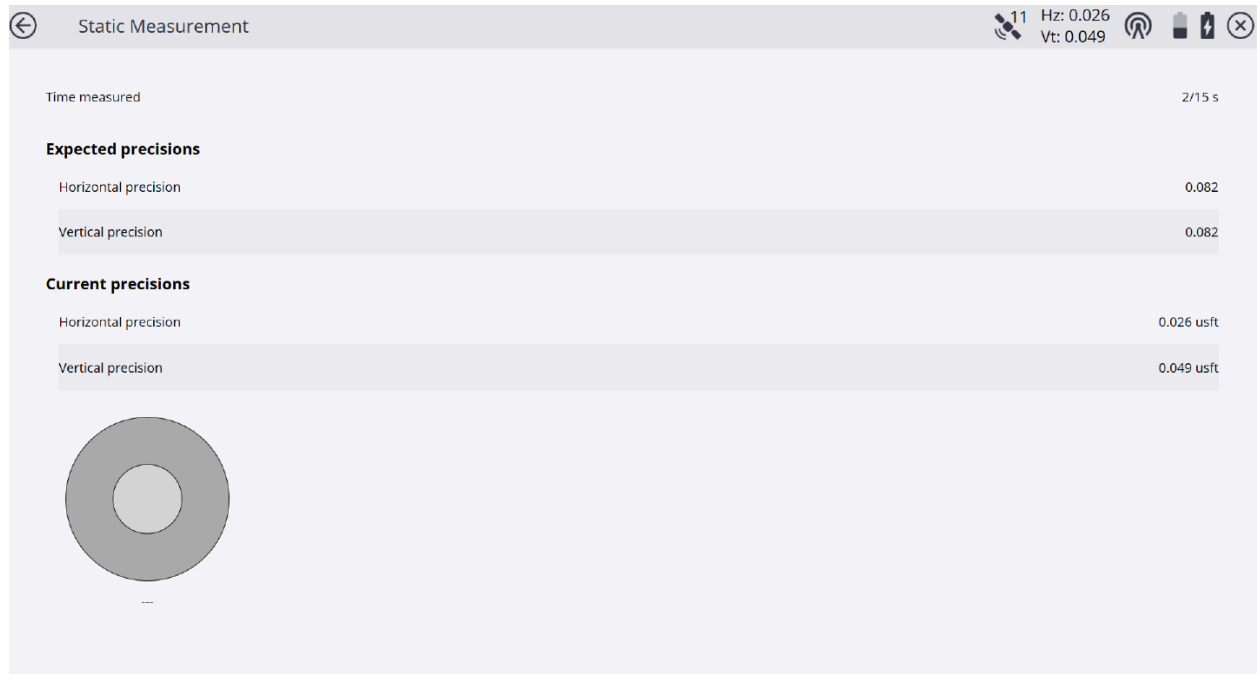

\*On the **Project Calibration** screen tap **+** *(plus sign)* to measure another point in the calibration. After measuring at least three points you will see a horizontal and vertical point deviation value checklist on the **Project Calibration** screen. If the calibration is out of tolerance uncheck the red deviation values in order until the calibration is within tolerance. Save the calibration and the Base point location. The Base point should ideally be near the center of the project site and the calibration points should be at or beyond the boundaries of the project site for the best geometric solution to the calibration.